## ΟΔΗΓΟΣ ΣΥΝΔΕΣΗΣ ΤΟΥ STELLARIOUM ME SKYWATCHER SYNSCAN GOTO ΣΤΗΡΙΞΗ ΤΗΛΕΣΚΟΠΙΟΥ

## *Καψής Θοδωρής - kapsisted@yahoo.gr*

Tο stellarioum είναι ένα από τα πλέον δημοφιλή προγράμματα εικονικού πλανητάριου που χρησιμοποιείτε από χιλιάδες ερασιτέχνες αστρονόμους ανά τον κόσμο.

Μπορείτε να το κατεβάσετε εδώ http://www.stellarium.org/el είναι τελείως δωρεάν.

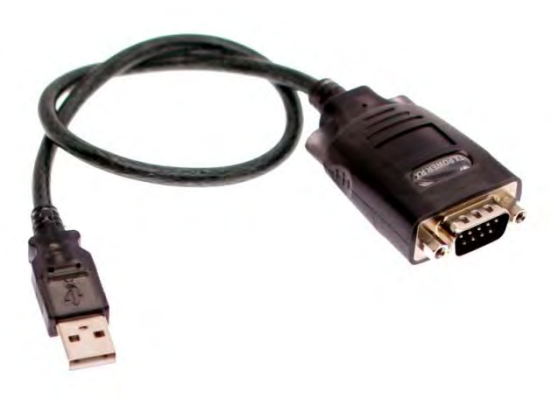

Πρώτα απ όλα ευθυγραμμίστε κανονικά το τηλεσκόπιο σας και κάντε ευθυγράμμιση με ένα,δυο ή με το λαμπρότερο αστέρα.

Για την σύνδεση με τον υπολογιστή σας θα χρειαστείτε το καλώδιο **rs-232** το οποίο σας παρέχεται μαζί με την στήριξη.Και ένα **αντάπτορα rs-232 αρσενικό σε usb** όπως αυτό της εικόνας το οποίο θα βρείτε σε οποιοδήποτε κατάστημα με αναλώσιμα pc γύρω στα 10 με 15 ευρώ . Αυτό γιατί όπως

θα διαπιστώσετε το καλώδιο που σας δίνει η εταιρία δεν αρκεί από μόνο του.Το καλώδιο αυτό συνοδεύετε από ένα cd με τους σχετικούς drivers τους οποίους θα πρέπει να εγκαταστήσουμε πρίν κάνουμε οτιδήποτε άλλο.

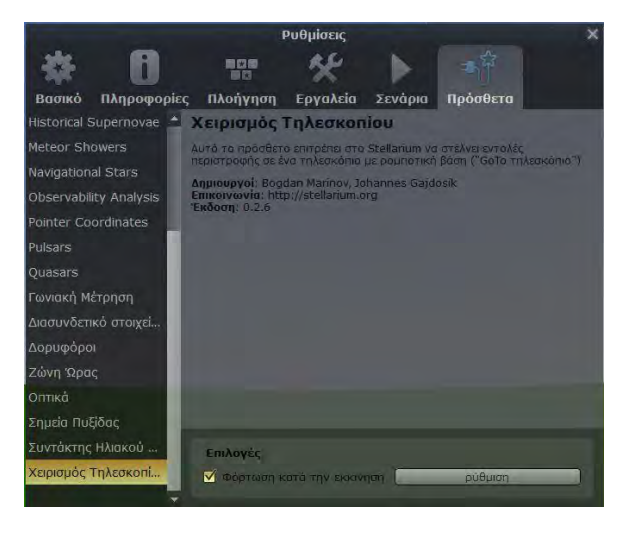

Αφού κατεβάσετε και εγκαταστήσετε το πρόγραμμα στον υπολογιστή σας το ανοίγετε και πηγαίνετε στο πεδίο ρυθμίσεις και επιλέγετε στην καρτέλα που άνοιξε το **κουμπί πρόσθετα**. Εκεί σκρολάρετε με το ποντίκι προς τα κάτω στο μενού στα δεξιά σας μέχρι να δείτε την επιλογή χειρισμός τηλεσκόπιου το επιλέγετε και τσεκάρετε το τετραγωνάκι που βρίσκετε δίπλα του φόρτωση κατά την εκκίνηση Ακριβώς δίπλα από αυτό το τετραγωνάκι βρίσκετε ένα κουμπί που λέγεται ρύθμιση Το πατάμε και αυτό και

ανοίγουμε ένα νέο μενού το οποίο λέγεται **TELESCOPES**

Στο μενού αυτό υπάρχει ένα προεπιλεγμένο τηλεσκόπιο αριθμημένο στα αριστερά του με τον αριθμό 1.(στην εικόνα φαίνεται το δικό μου.)Το επιλέγουμε με το ποντίκι και πατάμε το πλήκτρο Αφαίρεση ακριβώς από κάτω.

## **Add New Telescope Telescope controlled by:** Stellarium, directly through a serial port External software or a remote computer Nothing, just simulate one (a moving reticle) **Telescope properties** : ovoua: New Telescope 2  $0,50s$ Connection delay: Coordinate system: O J2000 (default) O Equinox of the date (JNow) Start/connect at startup Εντάξει Akupo

Στο σημείο αυτό τοποθετούμε το καλώδιο RS-232 σε μια ελεύθερη θύρα του pc μας αν δεν το έχουμε κάνει είδη.(Εδώ ίσως ο υπολογιστής μας ζητήσει να περιμένουμε λίγο έως ότου εγκαταστήσει το νέο υλικό).

Ακολούθως πατάμε το πλήκτρο **Πρόσθεση** στην καρτέλα μας.

Ανοίγει μια νέα καρτέλα με το όνομα **Add New Telescope**

1)Στο **telescope controlled by:** επιλέγουμε **stellarium,directly through a serial port**

2) Στο **Conection delay**: επιλέγουμε

## **0,30s**

3)Στο **Telescope properties** Δίνουμε ένα όνομα στο τηλεσκόπιο μας και επιλέγουμε **J2000 (default)**

Σκρολάροντας προς τα κάτω το ποντίκι μας θα δούμε να εμφανίζονται και οι υπόλοιπες επιλογές.

4) **Στο ρυθμίσεις συσκευής** στο πεδίο **serial port:**επιλέγουμε **com 1 ή 2,3,4** αναλόγος με την com που μας δίνει το pc για το καλώδιο rs-232 που έχουμε βάλει.Για να το μάθουμε αυτό

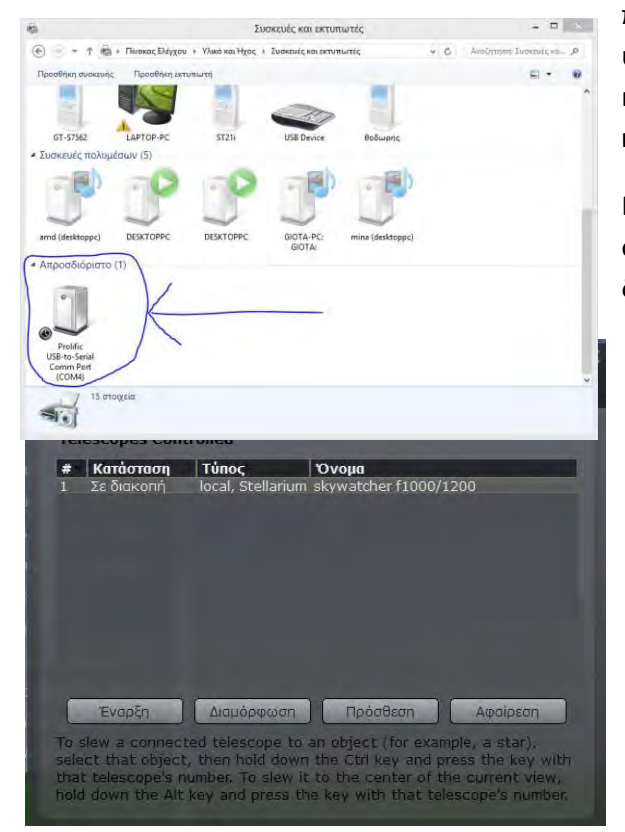

πηγαίνουμε στον **πίνακα ελέγχου** του υπολογιστή μας σε προβολή ανα κατηγορία και βρίσκουμε το **Υλικό και ήχος** & **συσκευές και εκτυπωτές.**

Κάτω κάτω θα δούμε το καλώδιο rs-232 σαν συσκευή, με την com που της έχει δώσει το σύστημά μας.(ΠΡΟΣΟΧΗ!!! κάθε φορά που βάζουμε και βγάζουμε το καλώδιο η com θα αλλάζει).

5)Στο μοντέλο συσκευής επιλέγουμε το μοντέλο της συσκευής μας.

Μετά από αυτό το βήμα δεν χρειάζεται να κάνουμε καμία άλλη σύνδεση οπότε και πατάμε το πλήκτρο **εντάξη.** Συνδέουμε την άλλη άκρη του καλωδίου rs-232 στην

αντίστοιχη υποδοχή του χειριστήριού μας.

Επιστρέφουμε έτσι ξανά στην καρτέλα **telescopes**.Επιλέγουμε το τηλεσκόπιο που προσθέσαμε και πατάμε το κουμπί **έναρξη.** Κλείνουμε όλες τις ανοιχτές καρτέλες.

Πηγαίνουμε στο χάρτη μας τώρα και παρατηρούμε ότι έχει βγεί ένας δεύτερος στόχος ο οποίος έχει το όνομα του τηλεσκόπιού μας όπως το ορίσαμε νωρίτερα στις ρυθμίσεις. Επιλέγουμε ένα αστέρι ή πλανήτη κ.τ.λ. και πατάμε control μαζί με 1,αφού όπως θα θυμάστε το τηλεσκόπιο που προσθέσαμε έχει αριθμηθεί με το νούμερο 1 στη λίστα.Το τηλεσκόπιο μας τότε θα κινηθεί προς τον επιλεγμένο στόχο.Ακόμα εάν μετακινήσουμε το τηλεσκόπιο με το χειριστήριό του θα δούμε ότι μετακινείτε και ο μικρός στόχος στο pc μας.Μπορούμε δηλαδή να κατευθύνουμε το τηλεσκόπιο αμφίδρομα.

**Προσοχή!!!! Δεν πρέπει ποτέ να αποσυνδέουμε το τηλεσκόπιο από to pc χωρίς να κάνουμε έξοδο από την πλοήγηση μέσω pc γιτι υπάρχει κίνδυνος να παγόσουν εντολές στο λογισμικό του pc η της στήριξής μας.**

Για να κάνουμε έξοδο μετακινούμε τον κέρσορα του ποντικιού προς τα κάτω στην οθόνη του stellarioum μέχρι να εμφανιστεί η αναδυόμενη καρτέλα, εκεί επιλέγουμε το εικονίδιο με το μικρό τηλεσκόπιο(**μετακίνησε το τηλεσκόπιο στις συγκεκριμένες συντεταγμένες)** ή εναλλακτικά πατάμε **ctrl μαζί με 0.** Επιλέγουμε εκεί το τηλεσκόπιό μας και πατάμε το κουμπί **Σταματάω.** Τώρα είμαστε έτοιμοι να αποσυνδέσουμε το καλώδιο του pc από το χειριστήριο.